## How to use the Non-Indexed Search on Putnam County Recorders web page.

https://acclaim.putnamcountyrecorder.com/acclaimweb

## All Deeds and Plats found on these abstract pages are searchable by book and page.

1. Click on the Non-indexed tab

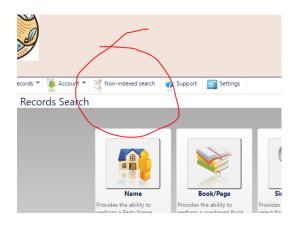

2. You will see this window open

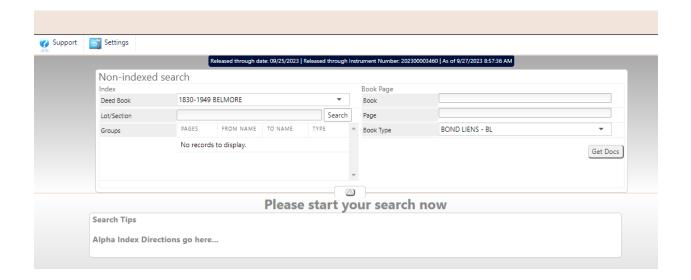

3. At this point you can select which "Deed book" you want to view by using the dropdown arrow

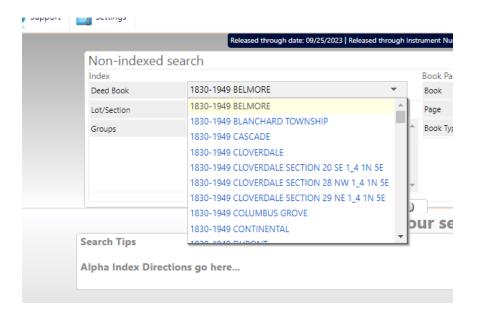

4. After making a selection, you can indicate which lot or section you would like to view

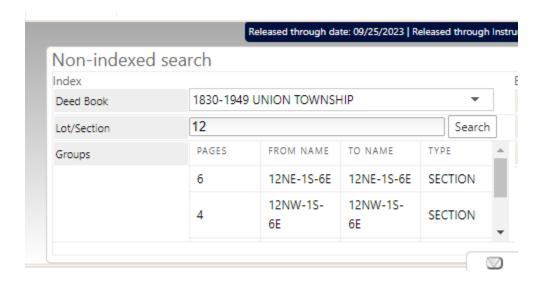

5. Use the toggle arrow to see more or less of the page you have selected

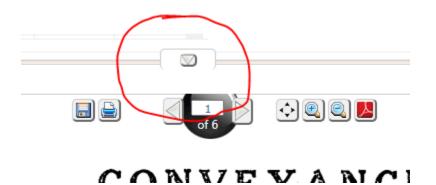

6. After locating the book and page you need, easily put that information in the Book/Page fields at the top of the page. A new window will open displaying the book/page you have selected

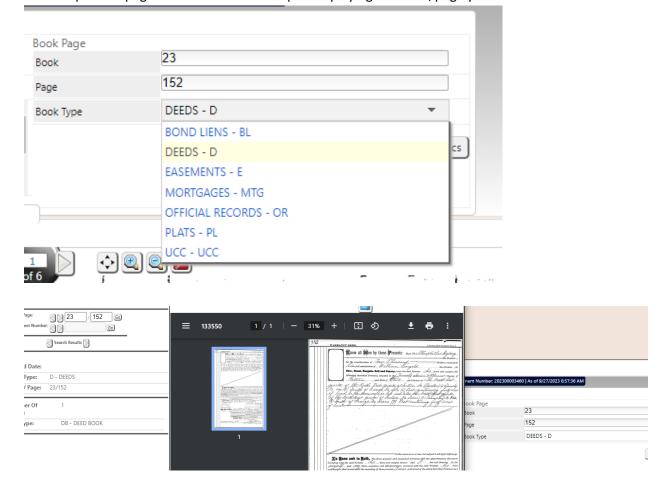

7. There are additional tools available to view or print the abstract pages

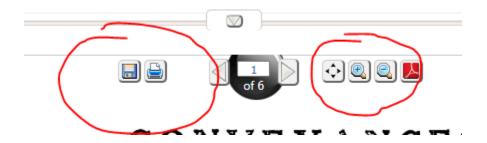